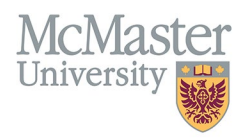

## HOW TO NAVIGATE CV SCREENS AND ACCESS YOUR CV IN FHS DB

TARGET AUDIENCE: FACULTY

Updated May 30, 2024

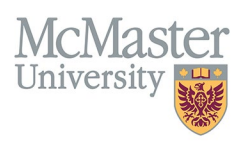

## LOGIN TO FHS DB

Login to the system using your MacID. If you have any questions about how to login, refer to this user guide on our website, *[How to Login to FHS DB](https://fhsdbinfo.healthsci.mcmaster.ca/wp-content/uploads/2024/05/How-to-Login-to-FHS-DB.pdf)*.

## NAVIGATE CV SCREENS AND ACCESS YOUR CV

Navigate to "My CV Management" on the left sidebar menu. Click on the expanded sections to review and add information. The **[FHS DB Website](https://fhsdbinfo.healthsci.mcmaster.ca/)** contains user guides for each section.

Clicking on "My CV Management" will display an information panel on the right.

From here, you can generate your CV. You can choose between a detailed yearly education layout (detailed version) or a basic education layout (summary version). The summary version is the default.

You will find various links on this panel: to the official McMaster CV policy, to the FHS DB website, and to lists of department and program contact information to address missing or incorrect personnel or teaching entries.

The information panel also alerts the user to corrections that are required for specific CV entries that were migrated from the MacFacts system. These corrections may be due to the requirement of additional fields or separation of a field into two or more, or previously optional fields that are now mandatory.

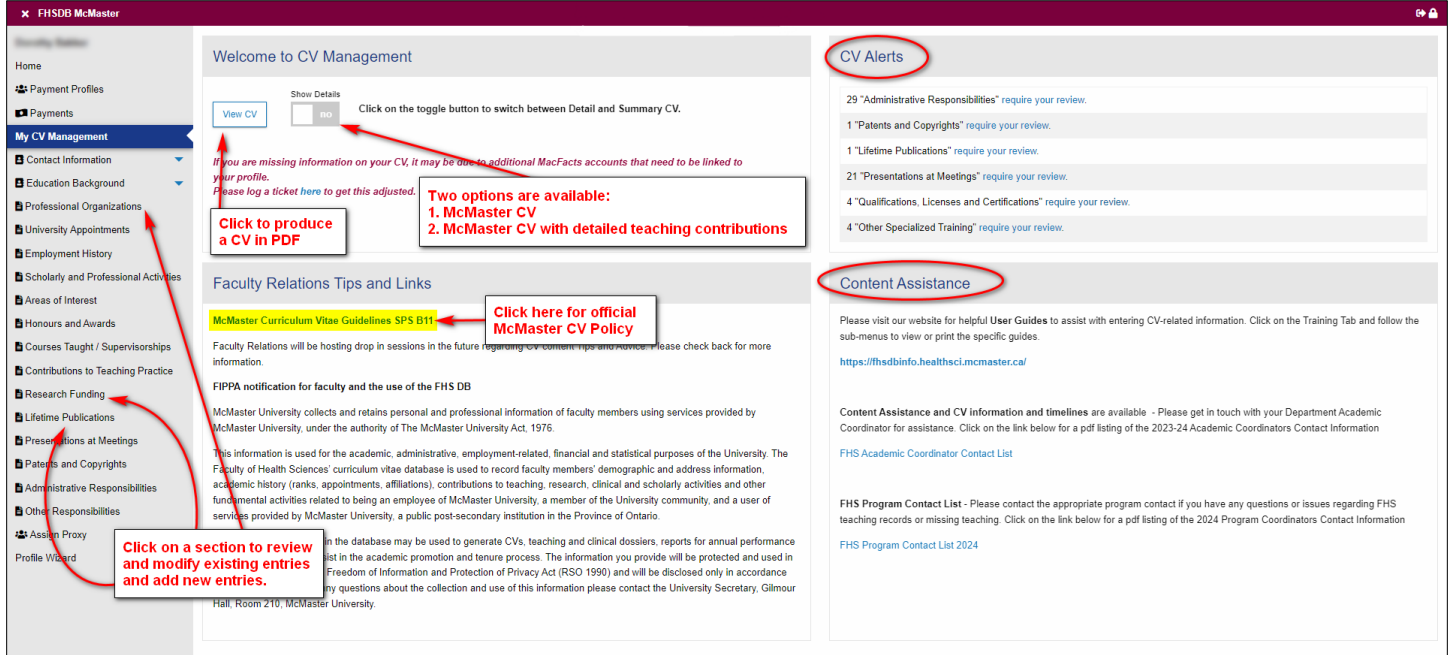

## NEED SUPPORT?

All FHS DB User Guides can be found on the [FHS DB website.](https://fhsdbinfo.healthsci.mcmaster.ca/)